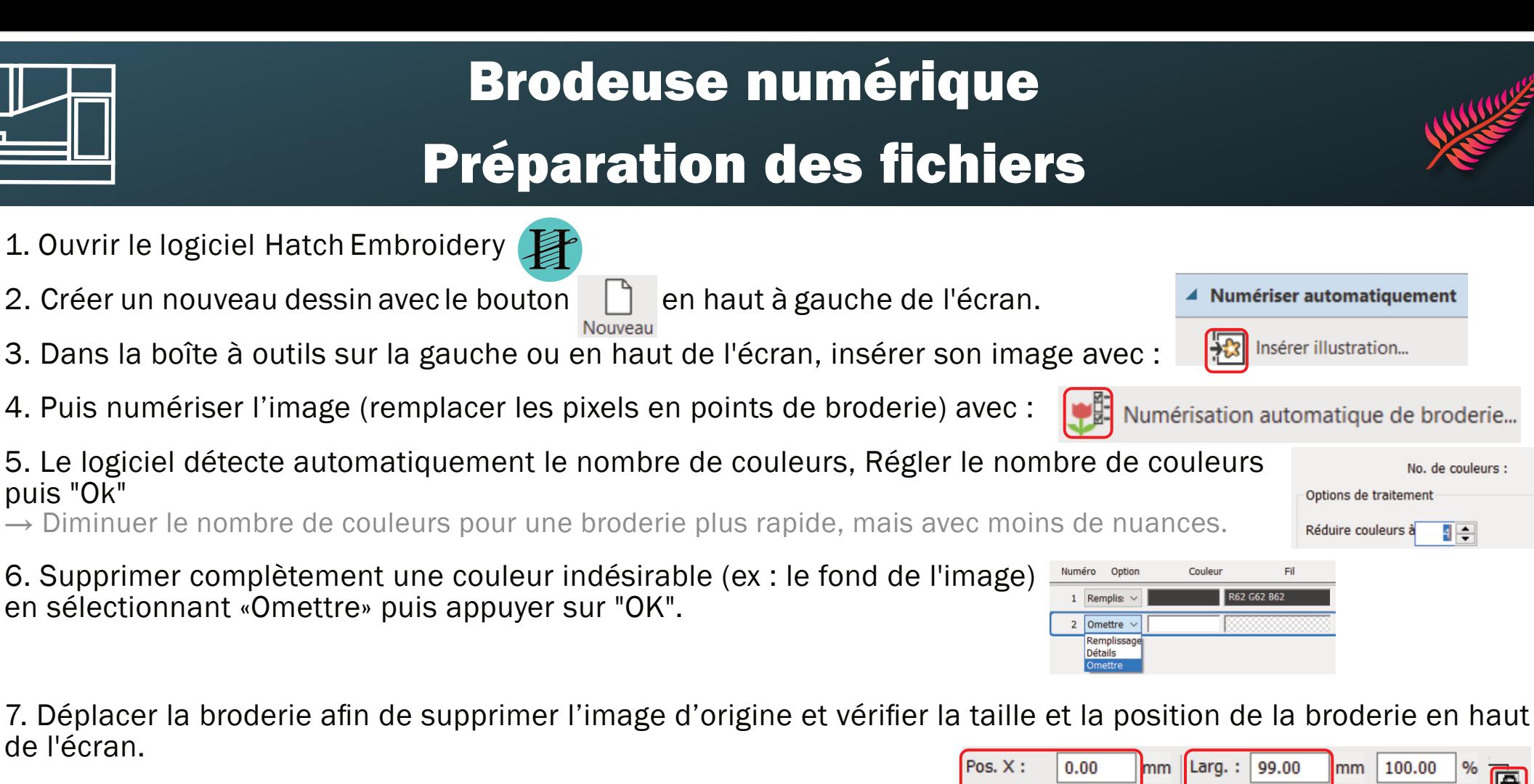

- $\rightarrow$  Toujours centrer la broderie en mettant les positions X et Y à O
- $\rightarrow$  Toujours laisser une petite marge ( $\sim$ 1mm) par rapport au cadre choisi
- 8. Sélectionner la broderie pour la modifier selon l'envie : sur la droite de l'écran, on peut changer le type de point.
- 9. Exporter le fichier sur une clé USB pour utilisation sur la machine : Fichier > "Exporter dessin ..." Sélectionner le type de fichier .PES et nommer son fichier

10. Insérer la clé USB dans la machine et dans le menu sélectionner Bonderie puis

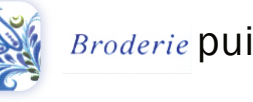

 $0.00$ 

Pos. Y:

réglages position réglages taille

mm

Haut.: 44.43

verrouillage des proportions

100.00

lmm.

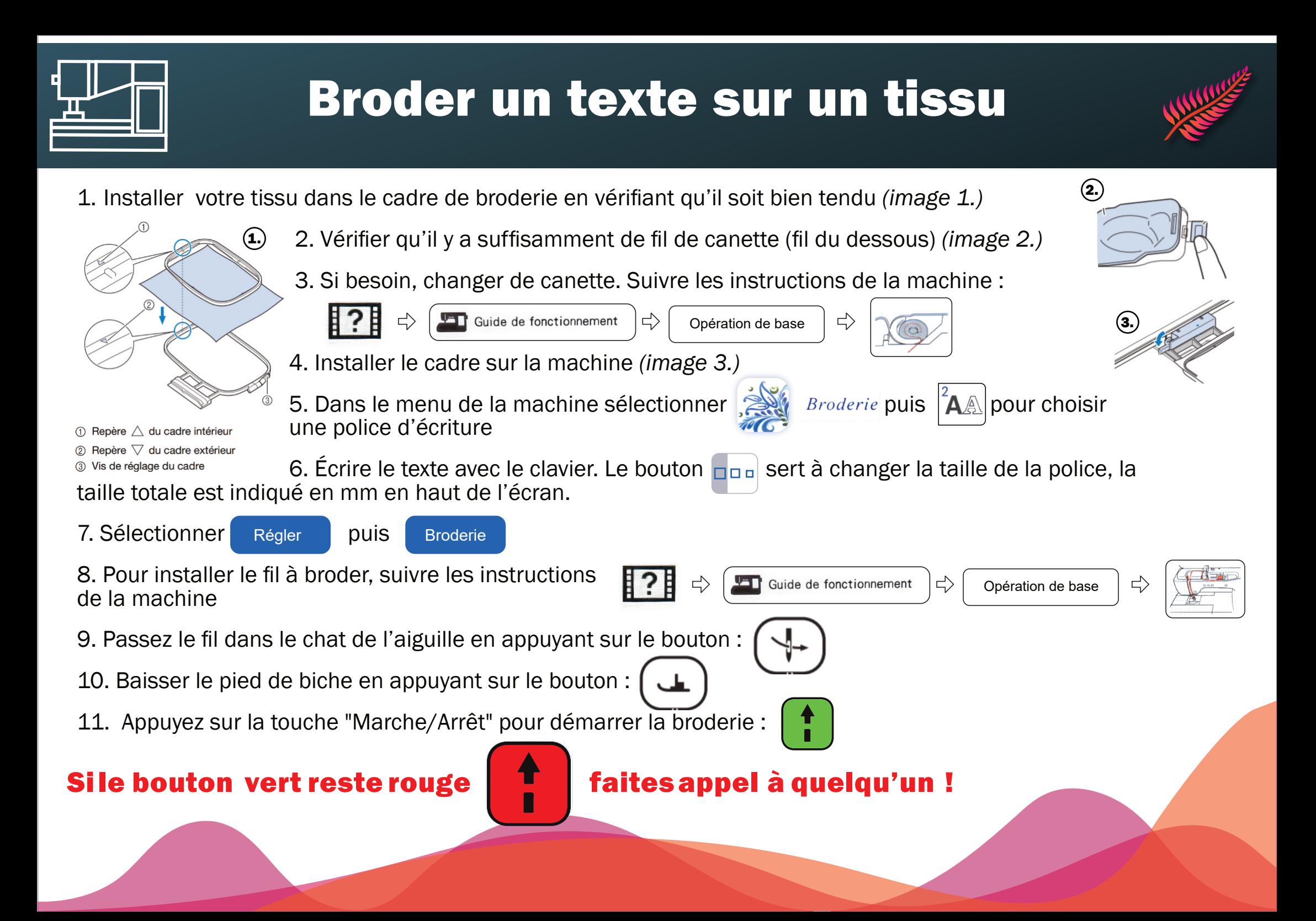